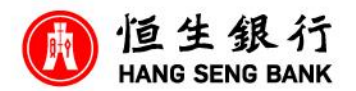

How to apply Family+ Account on Mobile App

After login to Mobile App,

Step 1, Select "Open/ Upgrade an Account" under "Account Services"

Step 2, Choose "Open now" at Family+ Account part

Step 3, Click on "Let's get started"

Step 4, Information will be pre-filled according to prevailing record. You can edit the information per instructed if necessary.

Step 5, Can choose to use the name of the family members as Family+ account name and the provided name will be displayed in the Personal e-Banking, bank statements and bank's communication

Step 6, Press "Next" after finished

Step 7, After verifying the application information, adding and understanding the T&Cs, press "Confirm and agree"

Step 8, Family+ account is successfully opened